**HP DeskJet 720C Series Printer**

## **Seven Simple Steps to Setting Up Your Printer**

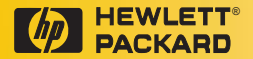

#### **Congratulations on the purchase of your HP DeskJet 720C Series printer!**

ere's what comes in the box. If anything's missing, talk to your HP dealer or call ere's what comes in the box. If anything<br>missing, talk to your HP dealer or call<br>Customer Support (see "Customer Support" in Chapter 4 of the user's guide for the telephone number).

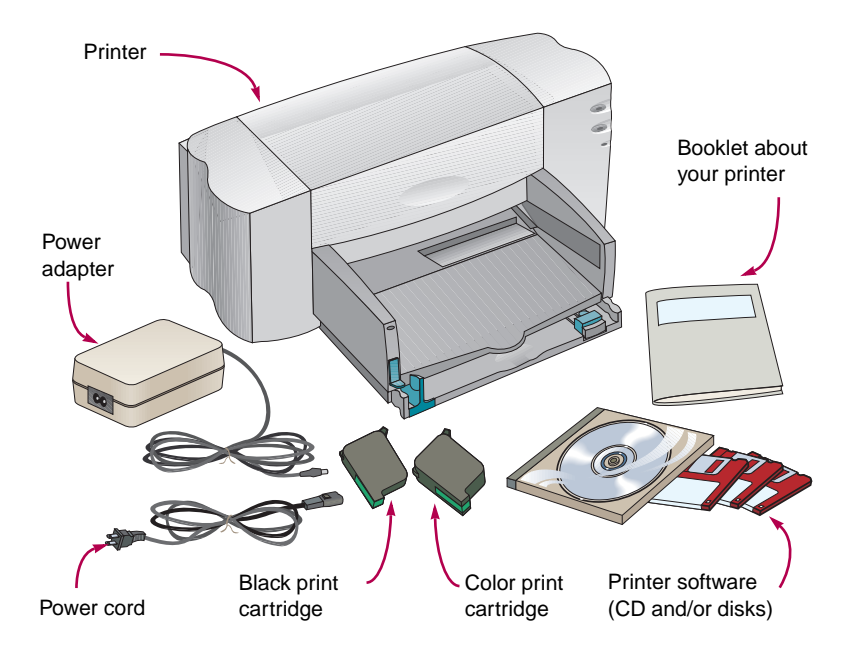

Microsoft Windows 3.1x or Windows 95 or Windows NT 4.0 is required to use this printer. Please refer to the minimum system requirements listed in Chapter 5 of the user's guide.

If your computer does not have a CD-ROM drive and disks were not included with your printer see page 45 of the user's guide for information on getting printer software.

You'll need to buy a printer cable that supports bidirectional communication (IEEE 1284-compliant), such as HP C2950A.

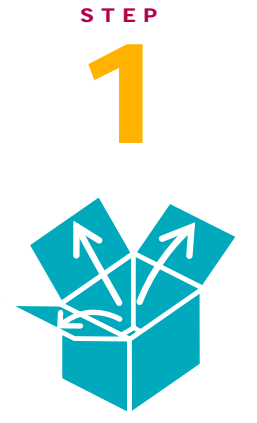

#### **Unpack Your Printer**

1 **Remove the packing tape from the outside of the printer.**

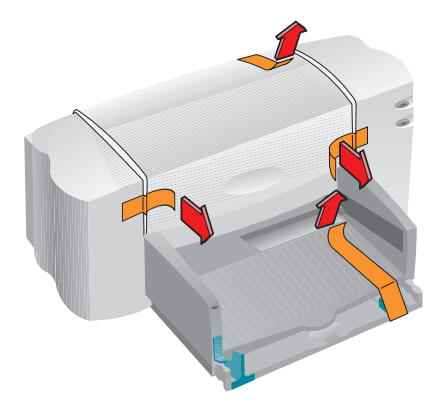

2 **Open the top cover and remove the plastic packing material from the inside of the printer.**

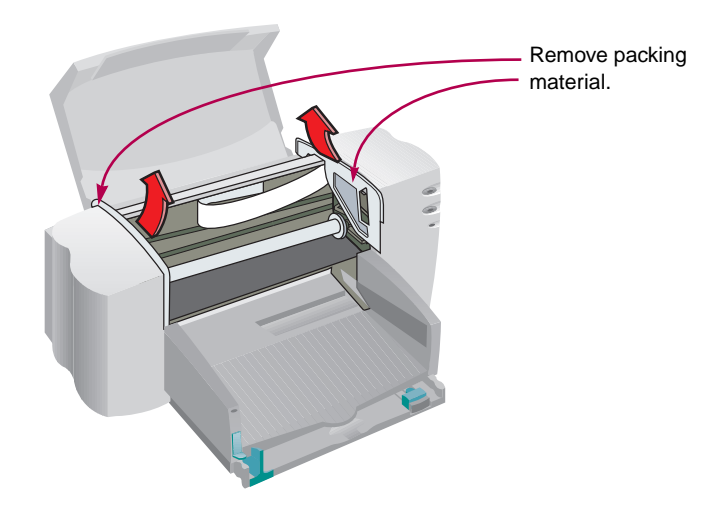

# **STEP 2**

## **Connect Your Printer to Your Computer**

- 1 **Make sure the computer is turned off.**
- 2 **Lift the cable access door on the back of the printer.**
- 3 **Plug the end of the cable with the notches into the printer. Snap both clips into the notches.**

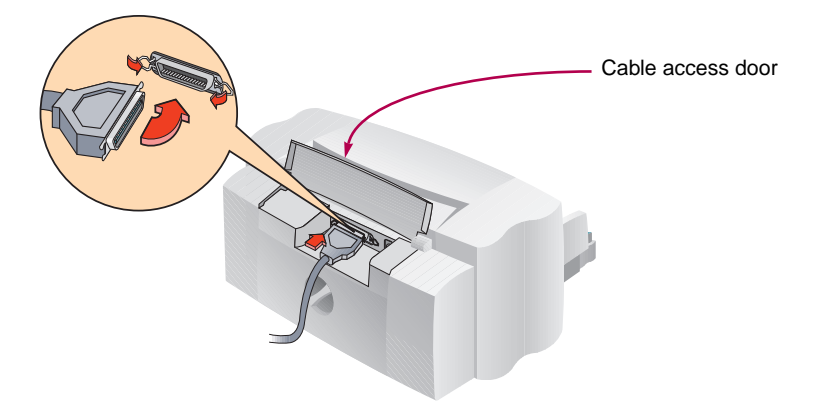

4 **Plug the other end into the computer, and tighten the screws.**

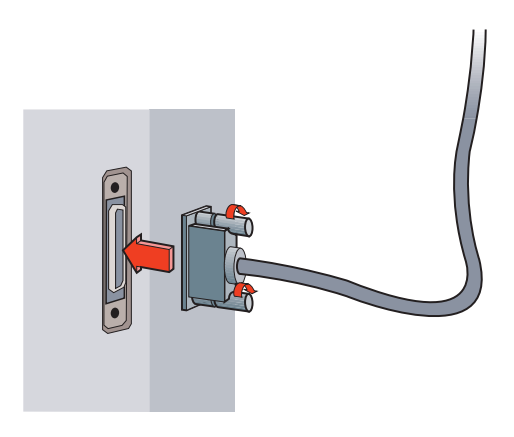

You'll need to buy a printer cable that supports bidirectional communication (IEEE 1284-compliant), such as HP C2950A.

## **STEP 3**

## **Plug in Your Printer**

1 **Lift the cable access door and plug the power adapter cord firmly into the connector.**

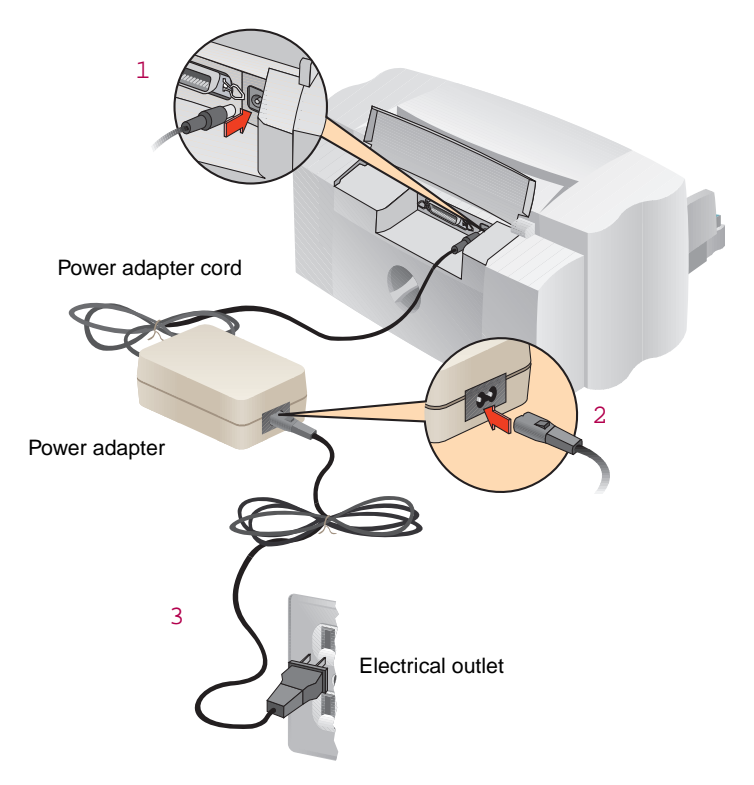

- 2 **Plug the appropriate end of the power cord into the power adapter.**
- 3 **Plug the other end of the power cord into an electrical outlet.**

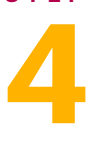

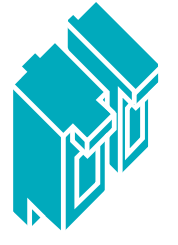

## **Insert the Print Cartridges**

**1 Press the Power**  $\langle \cdot \rangle$  button to turn on your printer.

**The power light comes on.**

2 **Open the top cover.**

**The cartridge cradles move to the center of the printer. The print cartridge light**  $\varnothing$  **blinks.** 

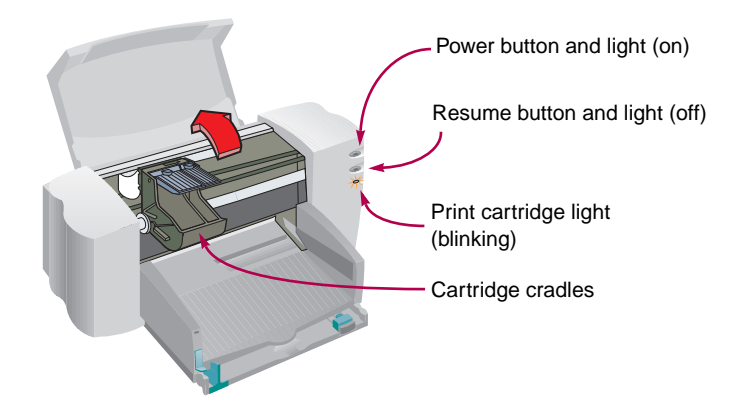

It is a good idea to keep spare ink cartridges on hand.

When buying ink cartridges check part numbers carefully to make sure you buy the right ones.

Black 51645A Color C1823A

These print cartridges have been specifically designed to work with your printer.

3 **Carefully remove the protective vinyl tape from the color and black print cartridges.**

**Be sure not to touch the ink nozzles or the electrical contacts.**

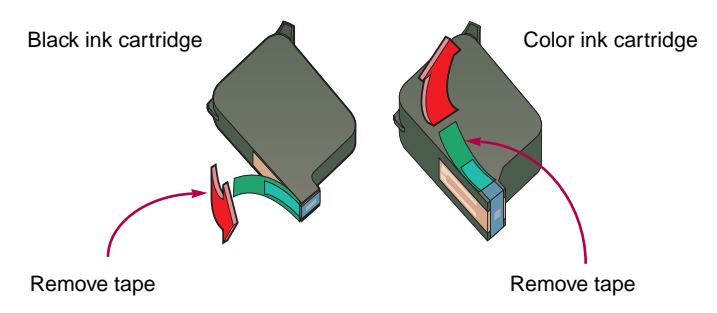

**STEP**

4 **For each print cartridge, lift the green cradle latch. Push the cartridge firmly down into the cradle and close the latch.**

**You will hear a click, and the cartridges will sit firmly in the cradles. You must insert both cartridges for the printer to operate.**

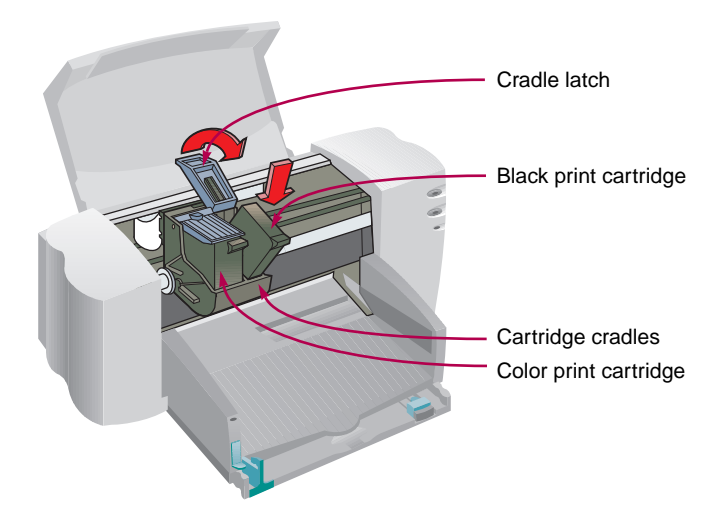

If the print cartridge light @ continues to blink, take out both cartridges and reinsert them.

5 **Close the printer cover.**

The print cartridge light  $\oslash$  continues to blink for a few **seconds and then goes off. (You'll hear the cartridges return to their home position on the right side of the printer.)**

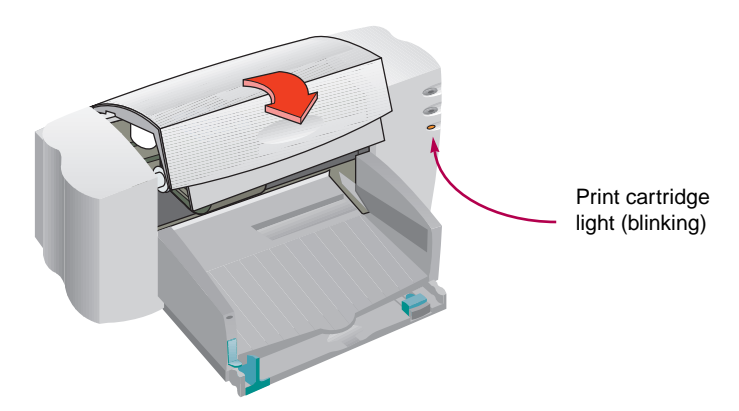

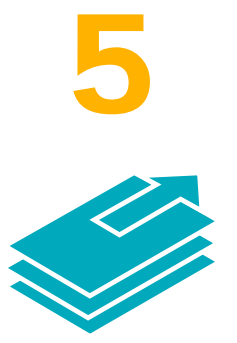

**STEP**

## **Load Paper in Your Printer**

1 **Pull out the IN drawer and slide the green paper adjusters out as far as possible. (You can flip up the OUT tray to see better.)**

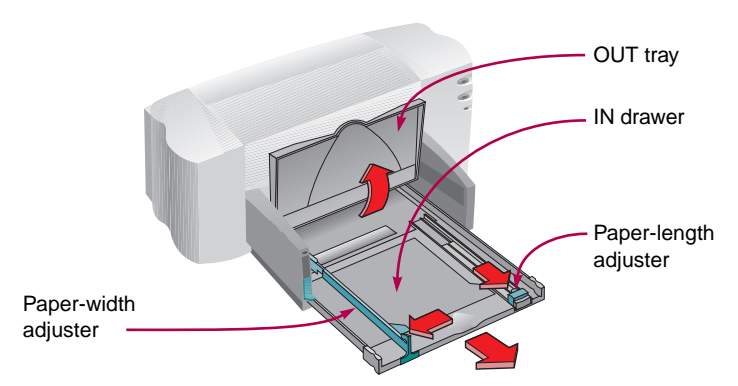

2 **Load the paper in the IN drawer.**

**You can insert as much paper as fits comfortably under the tab on the paper-length adjuster.**

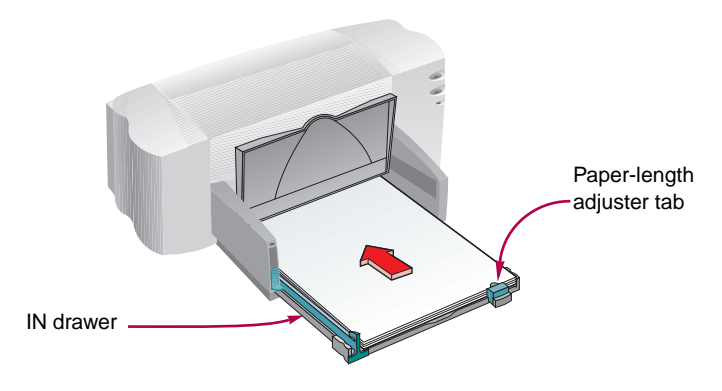

3 **Move the paper adjusters in again to fit snugly against the paper's edges and slide the IN drawer all the way back in.** 

**Flip the OUT tray back down if it's up.**

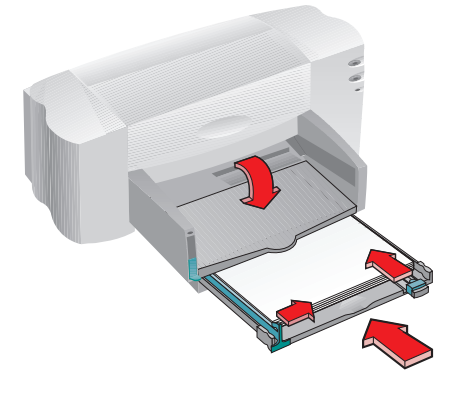

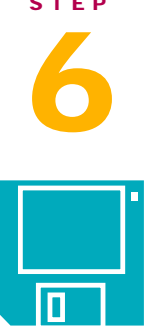

## **Install the Printer Software**

**To ensure successful installation of the printer software:**

- 1 **Make sure your computer is fully set up and operational.**
- 2 **Check that the printer is properly set up and ready to print using the instructions in this Setup Guide.**
- 3 **Make sure that the printer is directly connected to the computer (remove any switch boxes or other devices using the same port). Check that all cable connections are firm.**
- 4 **Make sure the computer and printer are turned on.**
- 5 **Close any screen savers, virus protection programs or other software programs that are running on the computer.**

#### **INSTALLING THE PRINTER SOFTWARE FROM CD-ROM (RECOMMENDED)**

**If you have a CD-ROM drive, installation is easy. A few seconds after inserting the printer software CD-ROM in the drive, the installation program will start automatically. It will recognize the attached printer and guide you through the installation process. If the installation program does not automatically run, see instructions on the following pages. (Use the instructions for the operating system on your computer.)**

If your computer does not have a CD-ROM drive and disks were not included with your printer see page 45 of the user's guide for information on getting printer software.

#### **INSTALLING THE PRINTER SOFTWARE FROM DISK**

**Follow the instructions on the following pages. (Use the instructions for the operating system on your computer.)** **WINDOWS 95 OR WINDOWS NT 4.0**

**If a message comes up before or during installation that says, "New Hardware Found," choose "Do not install a driver (Windows will not prompt you again)" and click OK.** 

- 1 **Insert the CD-ROM or disk 1 into your computer's drive.**
- 2 **Click** *Start* **on the task bar, and then click** *Run.*

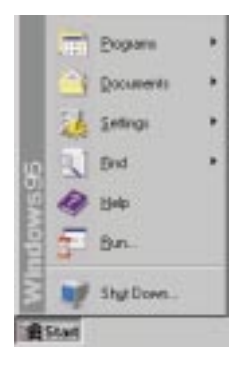

3 **Type the letter of the computer's drive (usually D:\, B:\, or A:\), type SETUP, and click** *OK***.** 

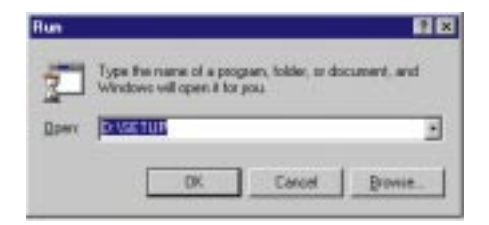

4 **Follow the directions on the computer screen.**

**If you're not sure how to answer a question that appears on the screen, just press ENTER to accept the most common settings.**

5 **When the Installation is done, take the disk out of your computer, and restart Windows.**

**Store your disks in a safe, cool, dry place.**

#### **IF YOU HAVE WINDOWS 3.1X**

- 1 **Insert the CD-ROM or disk 1 into your computer's drive.**
- 2 **In the Program Manager, click** *File***, and then click** *Run***.**

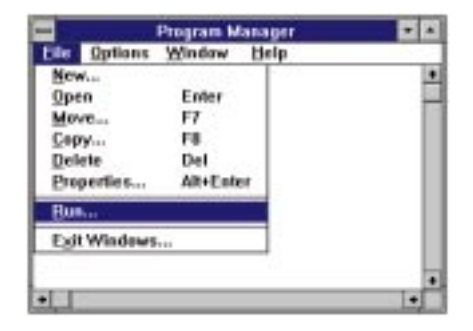

3 **Type the letter of the computer's drive (usually D:\, A:\, or B:\), type SETUP, and click** *OK***.**

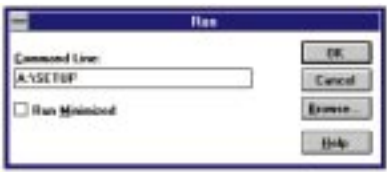

4 **Follow the directions on the computer screen.**

**If you're not sure how to answer a question that appears on the screen, just press ENTER to accept the most common settings.**

5 **When the installation is done, take the disk out of your computer and restart Windows.**

**Store your disks in a safe, cool, dry place.**

#### **IF YOU'RE PRINTING FROM DOS**

See "Printing from DOS" in Chapter 5 of the user's guide for instructions.

#### **IF YOU HAVE PROBLEMS INSTALLING**

If you get a message that communication between the printer and computer cannot be established, try the following steps to establish communications. If you aren't successful, the printer might be unable to send messages to the computer screen, but you'll still be able to print.

- 1 **Make sure your printer is on and all connections are firm. Ensure that no other peripherals are connected to the printer cable. Make sure your cable is IEEE 1284 compliant.**
- 2 **Click the** *Retry* **button in the message box.**

**If the message appears again, continue with the following steps:**

- 3 **Exit your software program and turn off the computer and the printer. Turn the printer back on, and then turn on the computer.**
- 4 **Close any screen saver or other software programs that are open and running in the background on your computer.**

**In Windows 95 and Windows NT 4.0 press CTRL+ALT+DEL to bring up the Close Program box and close down everything except Explorer and Systray.**

**In Windows 3.1***x* **press CTRL+ESC to bring up the Close Program box and close down everything except Program Manager.** 

- 5 **Try the installation process again. If you're using Windows 3.1***x***, make sure you're running the setup from the Program Manager and not from the File Manager.**
- 6 **If the** *No Communication* **message appears again, "Skip" the communication test and continue with the rest of the installation. Your printer might be unable to send status messages to the computer screen but you will still be able to print.**

If you're having other problems with the installation, call an authorized HP dealer or call your HP Customer Support representative. (For phone numbers, see "Customer Support" in Chapter 5 of the user's guide.)

If you attempted to install using the Windows 95 Add Printer feature, refer to the instructions under "Windows 95 and Windows NT" in Step 6 of the Setup Guide.

See "Printer Communications" in Chapter 4 of the user's guide for more information.

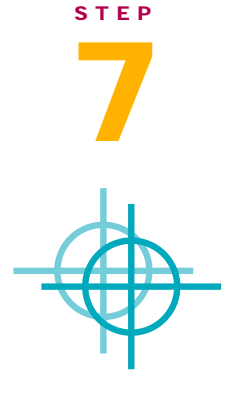

## **Align the Print Cartridges**

You're ready for the final step in setting up your printer: aligning the cartridges to make sure you get the best print quality. Be sure to align the cartridges whenever you install a new cartridge.

- 1 **Be sure there's paper in the printer's IN drawer and that the drawer and the paper adjusters are pushed in.**
- 2 **Double-click the HP Toolbox icon on the computer screen:**

Windows 95 or NT 4.0 Windows 3.1<sup>x</sup>

**HP** DeskJet 720C Toolbox

**HP 720C** Toolbox

3 **Click the** *Printer Services* **tab, then click** *Align the print cartridges***. Follow the instructions on the computer screen.**

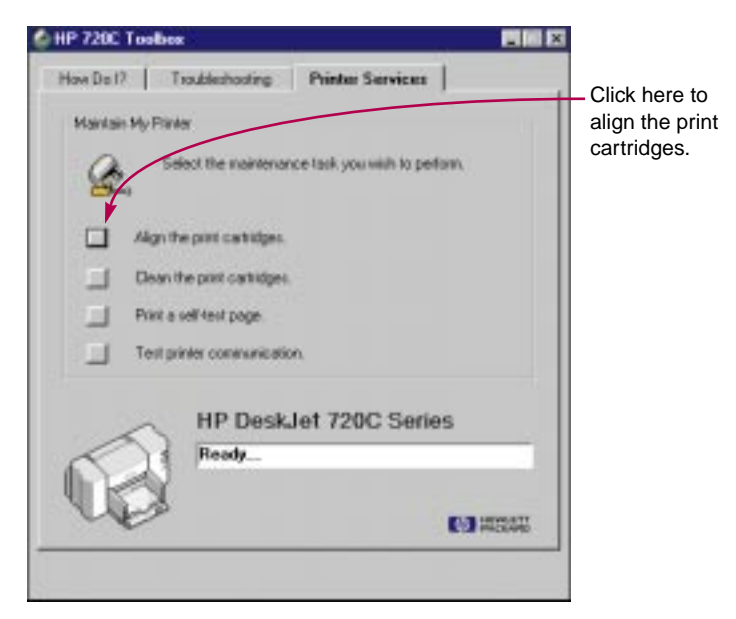

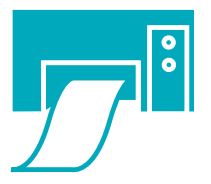

## **Print a Page**

You're done setting up your printer! While you still have the HP Toolbox open, you can try printing a page, just to see what your printer can do.

1 **On the** *Printer Services* **tab of the HP Toolbox, click**  *Print a self-test page***.**

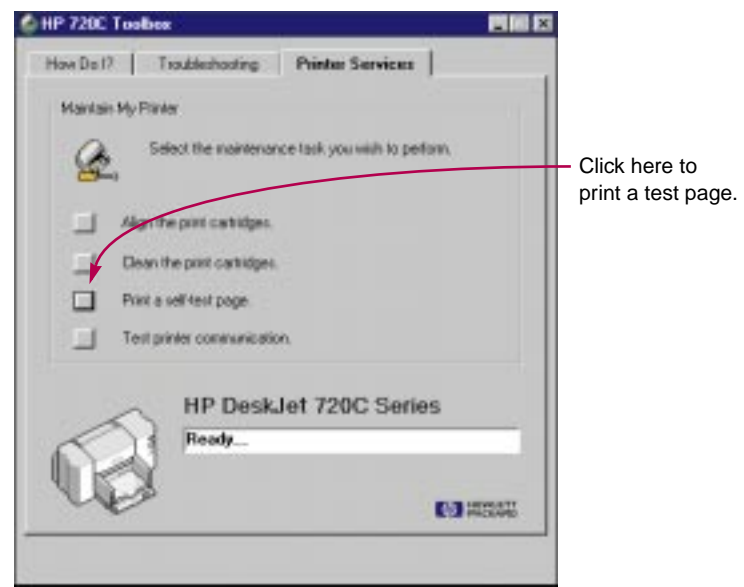

2 **Check out the results!**

**You're ready to print your own work. For instructions, tips, and some fun suggestions, see the user's guide.**

#### **Extended Warranty Options**

If you would like to extend your printer coverage beyond the one year factory warranty, you have the following options:

- Consult your reseller to get extended coverage.
- If your reseller does not offer service contracts, please call Hewlett-Packard directly and ask about our service agreement offering. In the U.S. call (800) 446-0522, in Canada call (800) 268-1221. For service agreements outside the U.S. and Canada, contact your local HP Sales Office.

Printed on recycled paper. Reorder number C5870-60014 Part number C5870-90005 Printed in USA. 6/97